平板-登录退出

 $\sqrt{11}$ 

5 离线

CSAC汽车销售 ┃电子表格

台前

在登录界面输入该服务器的登录用户名和密码,单击 登录 即可。 登 录 iPad  $\epsilon$ 15:14  $23\%$   $+$ ·SMARTBI  $\bullet$  admin  $\ddot{\bullet}$  00000 记住密码 登录 选择服务器 在应用右下角的菜单中选择 退出,即可登出APP。 退 出  $23\%$   $+$ iPad  $\widehat{\mathbf{z}}$  $15:16$ "SMARTBI 14 Q 输入搜索内容 我的收藏 更多> 全球财富500强的 12家股份制银行已覆盖8家 8家国内保险公司已覆盖5家 汽车销量概况 沙盘玩家13周全景报表 国内前18的 五大行已覆盖3家 3大政策性银行已覆盖1家 证券公司已覆盖6家  $\frac{1}{n}$ 报表功能演示

退出键

(☆ | 欢迎你:管理员

ද්දි

设置好移动端连接的服务器地址及相关设设置后,我们需要先了解如下三项操作内容:

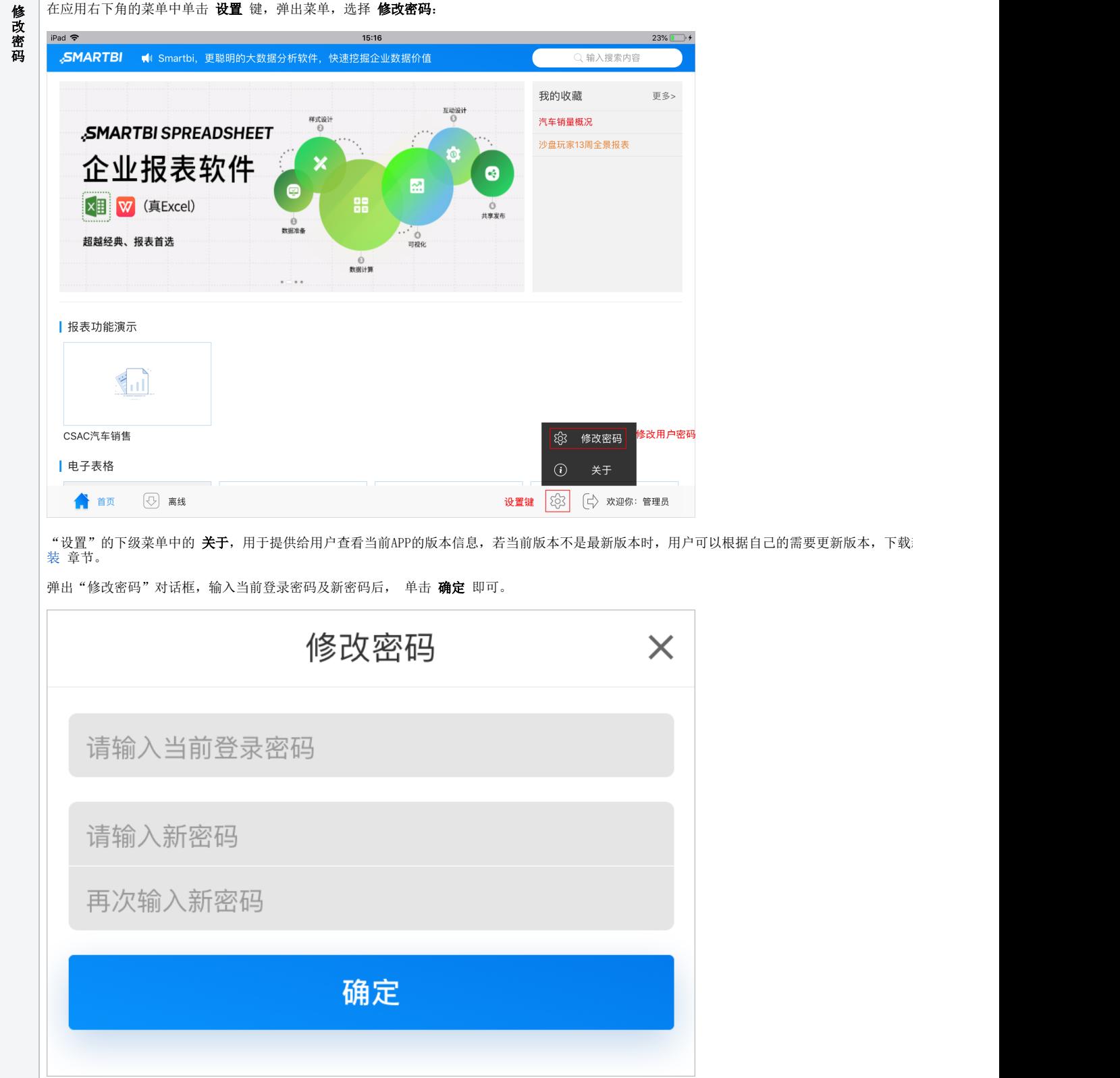